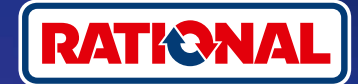

# **FAQ.**

# Programvareoppdatering.

**Her finner du spørsmål og svar om den nødvendige sikkerhetsprogramvareoppdateringen.** 

#### **1. Hvorfor har mitt matlagingssystem mistet forbindelsen med ConnectedCooking, og hvordan kan jeg få det tilbake på nettet?**

Din sikkerhet er viktig for oss. Som informert siden mai 2022 har sikkerhetssertifikatet på ditt RATIONAL-apparat utløpt. Dette sertifikatet er obligatorisk for kommunikasjonen mellom apparatet og ConnectedCooking-plattformen fra RATIONAL. Apparatet ditt mottar et nytt sikkerhetssertifikat gjennom en manuell programvareoppdatering med en original RATIONAL USB-pinne. Du finner den nødvendige informasjonen på **[rational-online.com](https://rat.ag/cdNiKD)** under fanen Kundeservice/Nedlastinger/Programvare.

### **2. Hvilke programvareversjoner har det nye sikkerhetssertifikatet?**

Følgende programvareversjoner inneholder det nye sikkerhetssertifikatet, slik at du kan fortsette å bruke ConnectedCooking fra 1. august 2022. Fordi din datasikkerhet er viktig for oss:

- › **iCombi Pro:** LM100-16.0.24 (Utgivelsesdato i slutten av mars 2022) og nyere
- › **SelfCookingCenter:** SCC\_WE 07-00-10.5.5 (Utgivelsesdato i begynnelsen av mai 2022) og nyere
- › **iVario Pro:** LMX-2.6.12 (Utgivelsesdato i slutten av april 2022) og nyere
- › **VarioCookingCenter:** VCC-01-01-04.6 / VCC-01-02-04.6 og nyere

ଜ

› **iCombi Classic:** Programvare med nytt sertifikat blir tilgjengelig i august

#### **3. Hvordan finner jeg ut hvilken programvareversjon som er installert?**

**iCombi Pro (tilsvarende iVario):**  $\mathfrak{E}[\mathbf{C}]\subset\mathbb{R}^d$  $\blacksquare$  $E$  $E \cap E$ **VEID**  $\overline{\mathbf{c}^{\circ}}$  $\overline{\mathsf{x}}$  $\overline{|\sigma^o\rangle}$   $\times$  $\overline{\mathsf{x}}$ o  $\overline{\mathbf{H}}$  $\blacksquare$  1 Sound E61/LM100-15.3.38 **Cooking syste Cooking**  $e^2$  Cleaning OFF Installed software v  $8<sub>0</sub>$ Klikk på "Innstillinger".  $\bigcup$  Klikk på "Service". Klikk på "Installert programvareversjon".

# $\sqrt{2}$  $\sigma^{\circ}$   $\times$   $\Omega$  $\overline{\mathbf{x}}$ LM100-16.0.24

Installert programvareversjon.

**SelfCookingCenter (tilsvarende VarioCookingCenter):**

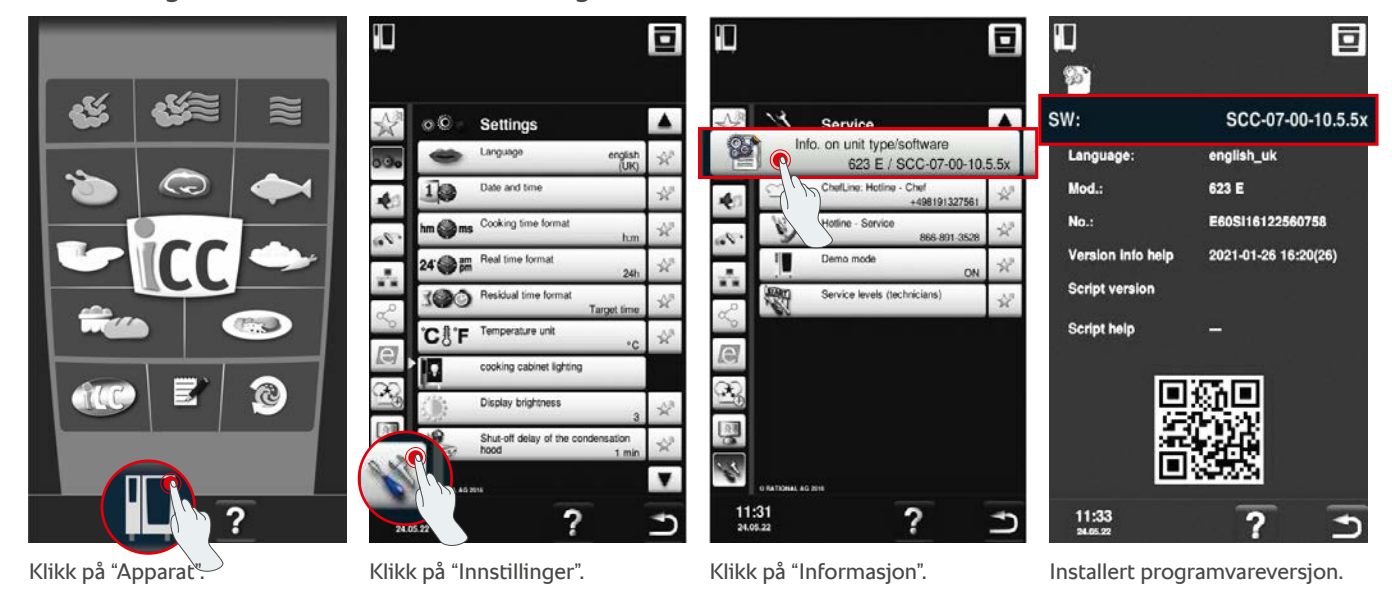

#### **I ConnectedCooking:**

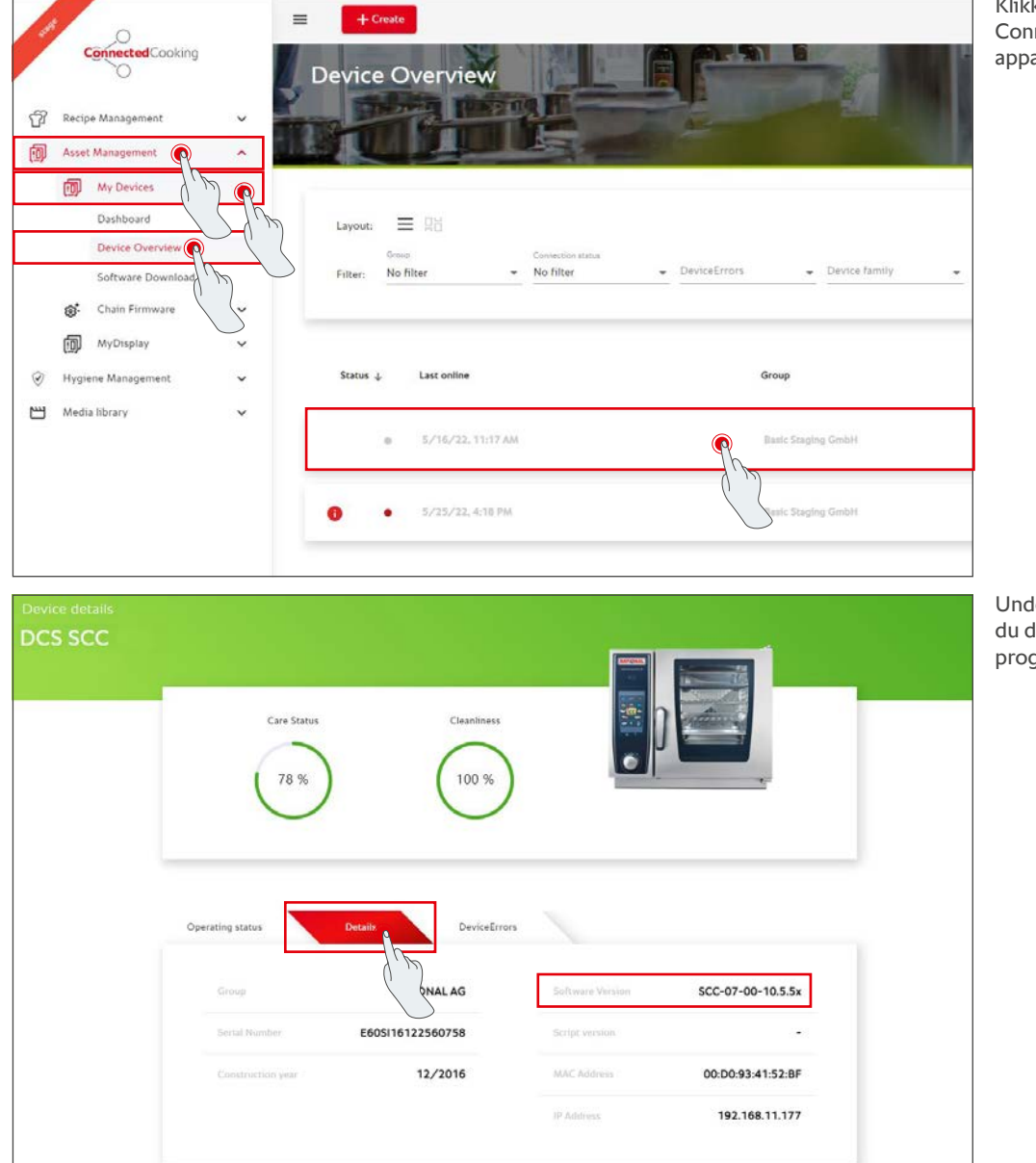

Klikk på apparatet i ConnectedCooking apparatoversikten.

Under detaljer finner du den installerte programvareversjonen.

#### **4. Hvem kan jeg kontakte for å oppdatere programvaren manuelt?**

Ta gjerne kontakt med din lokale RATIONAL-kontakt. Her kan du også bestille den nødvendige RATIONAL USB-pinnen. For matlagingssystemer med produksjonsdato før 09/2016 må du kontakte din RATIONAL servicepartner.

#### **5. Kan jeg bruke ConnectedCooking på vanlig måte etter den manuelle programvareoppdateringen?**

Ja, fordi det nye sikkerhetssertifikatet er installert med den manuelle programvareoppdateringen, vil det fortsatt være sikker datautveksling. Du kan bruke hele spekteret til ConnectedCooking igjen. Når du har aktivert den automatiske programvareoppdateringen på apparatet, mottar du automatisk fremtidige oppdateringer.

### **6. Hvordan aktiverer jeg automatisk programvareoppdatering for fremtidige oppdateringer?**

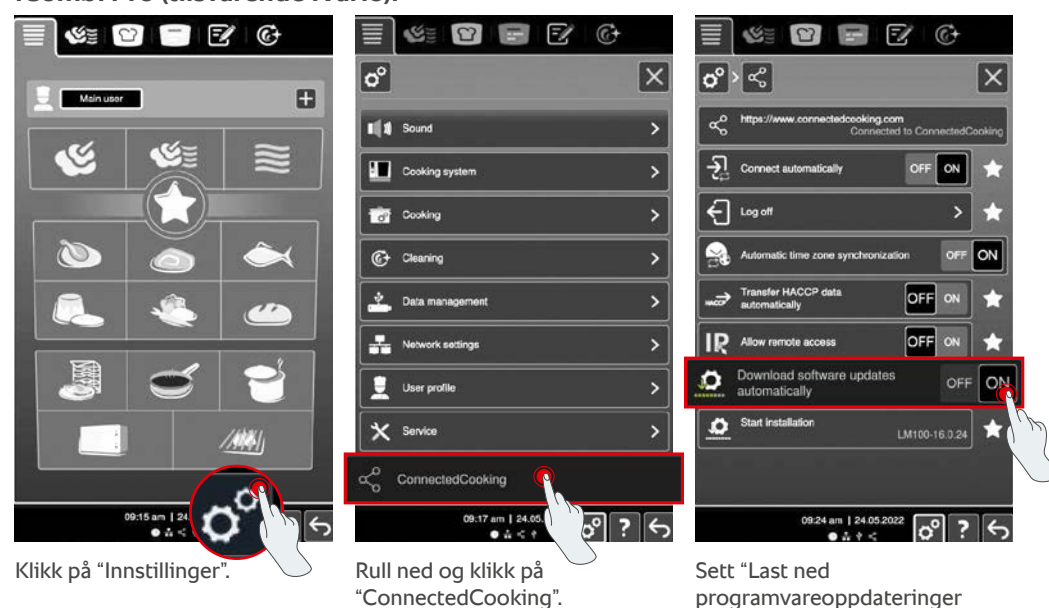

**iCombi Pro (tilsvarende iVario):**

programvareoppdateringer automatisk" til "ON".

#### **SelfCookingCenter (tilsvarende VarioCookingCenter):**

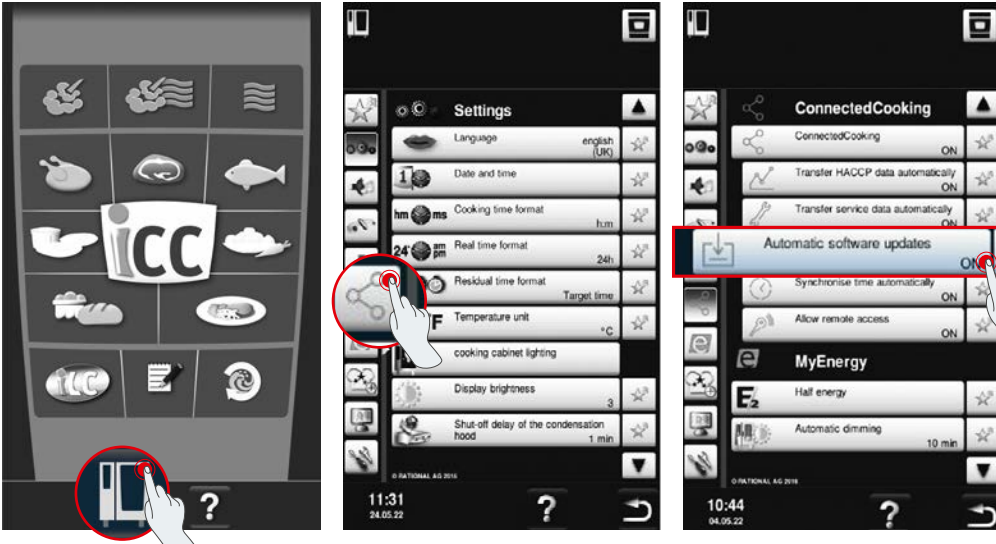

Klikk på "ConnectedCooking". Klikk på "Apparat". Sett "Automatiske

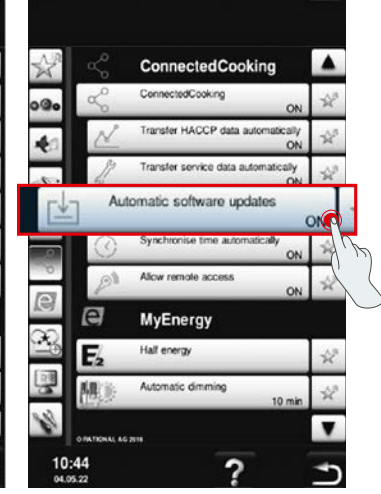

programvareoppdateringer" til "På".

**7. Hvordan kan jeg starte den automatiske programvareoppdateringen hvis jeg tidligere har avvist den?**

 $P$ ECF **GE CI**  $\equiv$   $\approx$   $\sigma$  $\mathbb{E}$  $\odot$ E  $\odot$  $\overline{\mathbf{c}^{\circ}}$  $\overline{\mathbf{x}}$  $\boxed{\mathbf{o}^{\mathbf{o}}}$  $\overline{\mathsf{x}}$ O Ш  $\frac{1}{2}$  https  $\overline{\mathbf{H}}$  1 Ton  $\rightarrow$  $\breve{\phantom{a}}$  $\mathfrak{S}$  $\frac{1}{2}$  Autor OFF ON Kochsystem £, isch ver  $\rightarrow$  $\bigoplus$  Abmekten £, **Caren**  $\rightarrow$  $_{ON}$ Q. or <sup>6</sup> Reinigung OFF £,  $\frac{\dot{\Phi}}{2}$  Datenverwaltung  $OFF$  ON Netzwerkeinstellungen **IR** E  $\rightarrow$ ۰  $OF  $\boxed{ON}$   $\rightarrow$$ Benutzerprofil ö X Service  $\rightarrow$ 23 ConnectedCooking Ű 0926 am | 24.05.2  $\frac{1}{2}$  ?  $\left| \epsilon \right|$ ଟ ?  $\overline{\left| \epsilon \right|}$  $\overline{\mathfrak{h}}$ Klikk på "Innstillinger". Rull ned og klikk på Klikk på "Start installasjon". "ConnectedCooking".

**iCombi Pro (tilsvarende iVario):**

#### **SelfCookingCenter (tilsvarende VarioCookingCenter):**

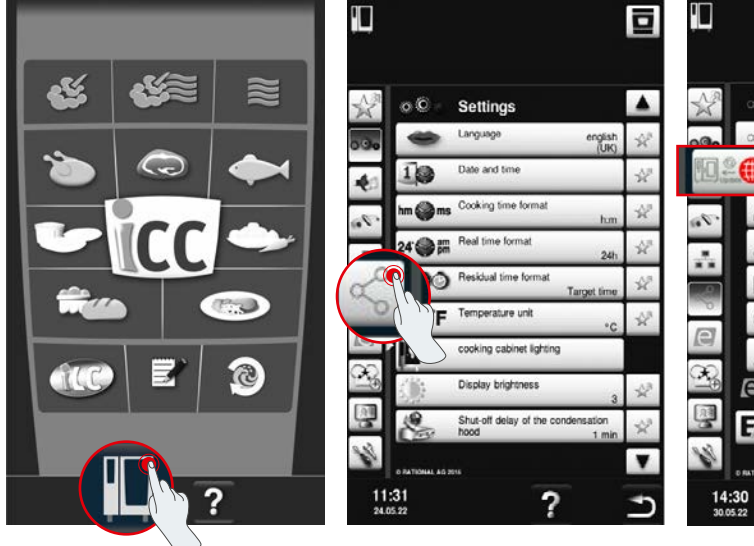

Klikk på "Apparat". Klikk på "ConnectedCooking". Klikk på "Start

回 ConnectedCooking  $\blacktriangle$ ConnectedCooking  $\mathbb{R}^3$ start software update  $\mathbf{C}$ MyEnergy Half energy E  $\blacktriangledown$  $\overline{?}$  $\overline{ }$ 

programvareoppdatering".

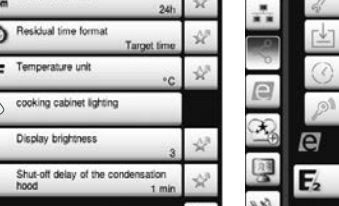

## **8. Trenger du ytterligere godkjenning av et domene?**

Ja, på grunn av det nye SSL-sertifikatet ble måldomenet for RATIONAL-apparatene endret fra www.ConnectedCooking.com til https://iot.connectedcooking.com. Portene 8883 og 443 er fortsatt nødvendige. For å sikre parallell bruk/funksjon av apparatene med forskjellige programvareversjoner er det nødvendig å godkjenne https://iot.connectedcooking.com i tillegg til www.ConnectedCooking.com.

### **9. Under den automatiska programuppdateringen för min iCombi Pro startas maskinen om och fortsätter sedan att laga mat. Detta upprepas hela tiden.**

Detta fel kan korrigeras med en programuppdatering till LM100-16.1.17. Beakta följande vid uppdateringen: Utför uppdateringen antingen via USB-minne eller genom att aktivera den **automatiska uppdateringen på kvällen på maskinens display eller via fjärrstyrning** så att uppdateringen kan ske över natten utan att det samtidigt pågår tillagningsprocesser.

**Har du flere spørsmål om oppdatering av programvaren til apparatet ditt?**  Kontakt din RATIONAL-kontaktperson eller på cc-support@RATIONAL-online.com.

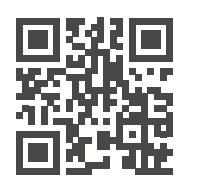

**Mer informasjon og videoer om** programvareoppdateringen på ConnectedCooking.com